# **ใบความรู้ที่ 14**

## **เรื่อง การจัดการรูปภาพ**

……………………………………………………………………………………………………………………………………………..

**รายวิชา** ง20293 การพัฒนาเว็บไซต์ด้วยโปรแกรมส าเร็จรูป ชั้นมัธยมศึกษาปีที่ 2

**ค าชี้แจง :** ให้นักเรียนศึกษาข้อมูลความรู้จากใบความรู้ควบคู่กับข้อมูลบนบทเรียนบนเครือข่าย เรื่อง การพัฒนาเว็บไซต์ด้วยโปรแกรม Dreamweaver

(http://www.chauatwit.ac.th/kruchatchada)

#### **จุดประสงค์การเรียนรู้**

- 1. เข้าใจหลักการเกี่ยวกับการเลือกใช้รูปภาพ (K)
- 2. เข้าใจและสามารถอธิบายเกี่ยวกับเครื่องมือที่ใช้ตกแต่งรูปภาพได้(K)

## **ชนิดของภาพกราฟิกบนเว็บ**

ึการนำภาพมาแสดงบนหน้าเว็บ เราจะต้องเตรียมไฟล์ภาพที่จะใช้ก่อน โดยควรทำความเข้าในความ แตกต่างระหว่างไฟล์ภาพแต่ละชนิด เพื่อจะได้นำมาใช้อย่างเหมาะสม ไฟล์ที่นิยมใช้งานบนเว็บไซต์มีดังนี้

--------------------------------------------------------------------------------------------

#### **1. ไฟล์สกุล JPG (Joint Photographer's Experts Group)**

เป็นไฟล์หนึ่งที่นิยมใช้บน Internet มีความละเอียดสูง และใช้สีจำนวนมาก (สนับสนุนถึง 24 bit color) ไฟล์ชนิดนี้มักจะใช้กับภาพถ่ายที่นำมาสแกน และต้องการนำไปใช้บนอินเทอร์เน็ต เพราะให้ความคมชัดและความ ละเอียดของภาพสูง

#### **จุดเด่น**

- 1. สนับสนุนสีได้ถึง 24 bit
- 2. สามารถกำหนดค่าการบีบไฟล์ได้ตามที่ต้องการ
- 3. มีระบบแสดงผลแบบหยาบและค่อยๆ ขยายไปสู่ละเอียดในระบบ Progressive
- 4. มีโปรแกรมสนับสนุนการสร้างจำนวนมาก
- 5. เรียกดูได้กับ Graphics Browser ทุกตัว
- 6. ตั้งค่าการบีบไฟล์ได้ (compress files)
- 7. สนับสนุนสีได้ถึง 24 bit สามารถกำหนดค่าการบีบไฟล์ได้ตามที่ต้องการ

#### **จุดด้อย**

ท าให้พื้นของรูปโปร่งใสไม่ได้

#### **2. ไฟล์สกุล GIF (Graphics Interlace File)**

้ พัฒนาโดยบริษัท CompuServe จัดเป็นไฟล์ภาพสำหรับการเผยแพร่ผ่านอินเทอร์เน็ต ตั้งแต่ยุคแรก

#### **จุดเด่น**

- 1. มีขนาดไฟล์ต่ำ จากเทคโนโลยีการบีบอัดภาพ ทำให้สามารถส่งไฟล์ภาพได้รวดเร็ว
- 2. สามารถทำพื้นของภาพให้เป็นพื้นแบบโปร่งใสได้ (Transparent)
- 3. มีระบบแสดงผลแบบหยาบและค่อยๆ ขยายไปสู่ละเอียดในระบบ Interlace
- 4. มีโปรแกรมสนับสนุนการสร้างจำนวนมาก
- 5. เรียกดูได้กับ Graphics Browser ทุกตัว
- 6. ความสามารถด้านการนำเสนอแบบภาพเคลื่อนไหว (GIF Animation)
- 7. สามารถใช้งานข้ามระบบ (Cross Platform) หมายความว่า คอมพิวเตอร์ทุกระบบ ไม่ว่าจะใช้ Windows, Unix ก็สามารถเรียกใช้ไฟล์ภาพสกุลนี้ได้

#### **จุดด้อย**

ไฟล์ชนิดนี้ก็มีจุดด้อยในเรื่องของการแสดงสี ซึ่งแสดงได้เพียง 256 สี ทำให้ การนำเสนอ ภาพถ่าย หรือภาพที่ต้องการความคมชัดหรือภาพสดใส จะต้องอาศัยฟอร์แมตอื่น

#### **3. ไฟล์สกุล PNG (Portable Network Graphics)**

์ ไฟล์สกุลล่าสุดที่นำจุดเด่นของไฟล์ GIF และ JPEG มาพัฒนาร่วมกัน ทำให้ภาพในสกุลนี้ แสดงผลสีได้มากกว่า 256 สี และยังสามารถทำพื้นภาพให้โปร่งใสได้ จึงเป็นไฟล์ภาพที่ได้รับความ นิยมมากในปัจจุบันด้วยอีกสกุลหนึ่ง คุณสมบัติของภาพดังนี้

1. สามารถใช้งานข้ามระบบ (Cross Platform) หมายความว่า ระบบคอมพิวเตอร์ทุก ระบบ ไม่ว่าจะใช้ Windows, Unix ก็สามารถเรียกใช้ไฟล์ภาพสกุลนี้ได้

- 2. ขนาดไฟล์เล็ก ด้วยเทคนิคการบีบอัดคงสัญญาณ LZW
- 3. สามารถทำภาพโปร่งใสจากสีพื้น 256 ระดับ
- 4. แสดงภาพแบบสอดประสานเช่นเดียวกับ GIF โดยมีความคมชัดที่ดีกว่า

5. มีคุณสมบัติ Gamma ทำให้ภาพสามารถปรับตัวเองได้ตามจอภาพ และปรับระดับ ความสว่างที่แท้จริงตามที่ควรจะเป็น

#### **จุดเด่น**

- 1. สนับสนุนสีได้ถึงตามค่า True color (16 bit, 32 bit หรือ 64 bit)
- 2. สามารถกำหนดค่าการบีบไฟล์ได้ตามที่ต้องการ
- 3. มีระบบแสดงผลแบบหยาบและค่อยๆ ขยายไปสู่ละเอียด (Interlace)
- 4. สามารถท าพื้นโปร่งใสได้

#### **จุดด้อย**

1. หากกำหนดค่าการบีบไฟล์ไว้สูง จะใช้เวลาในการคลายไฟล์สูงตามไปด้วย แต่ขนาด ของไฟล์จะมีขนาดต่ำ

- 2. ไม่สนับสนุนกับ Graphic Browser รุ่นเก่า สนับสนุนเฉพาะ IE 4 และ Netscape 4
- 3. ความละเอียดของภาพและจำนวนสีขึ้นอยู่กับ Video Card
- 4. โปรแกรมสนับสนุนในการสร้างมีน้อย

#### **การจัดเก็บภาพที่ใช้บนหน้าเว็บ**

้ ขอแนะนำให้นำไฟล์ภาพทั้งหมดที่จะนำมาแสดงบนหน้าเว็บมารวมไว้ที่โฟลเดอร์เดียว เพื่อ งายแก่การค้นหาภาพ และการบำภาพมาใช้

## **การใส่รูปภาพลงในเว็บเพจ**

- 1. คลิกวางเคอร์เซอร์ตรงตำแหน่งที่ต้องการวางรูปภาพ
- 2. คลิกที่เมนู Insert แล้วเลือก Image หรือ กดปุ่ม <Ctrl>+<Atl>+I หรือคลิกที่  $\blacksquare$ ใน

#### แท็บ Common

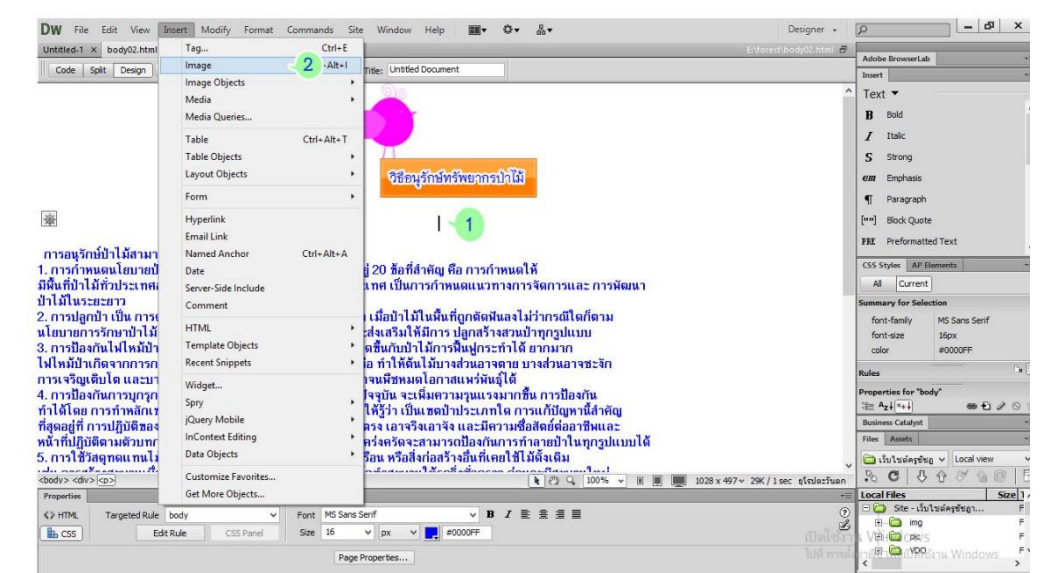

ภาพที่ 14.1 แสดงขั้นตอนการแทรกรูปภาพ

- 3. เลือกโฟลเดอร์ที่เก็บรูปภาพ
- 4. เลือกรูปภาพ ซึ่งจะแสดงภาพตัวอย่างด้านขวามือ

**เอกสารประกอบการเรียน** 4

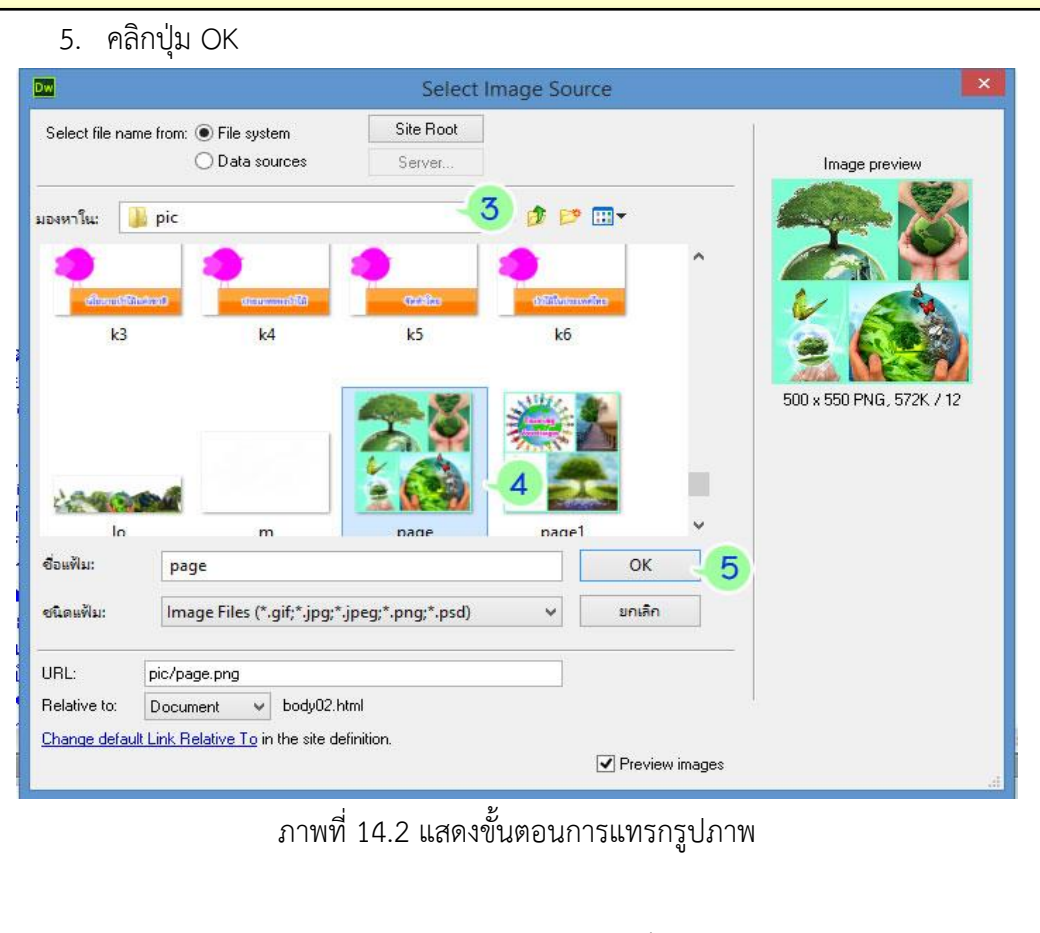

- 6. ช่อง Alternate text ใส่คำอธิบายรูปภาพ (ไม่ใส่ก็ได้)
- 7. ปุ่ม OK

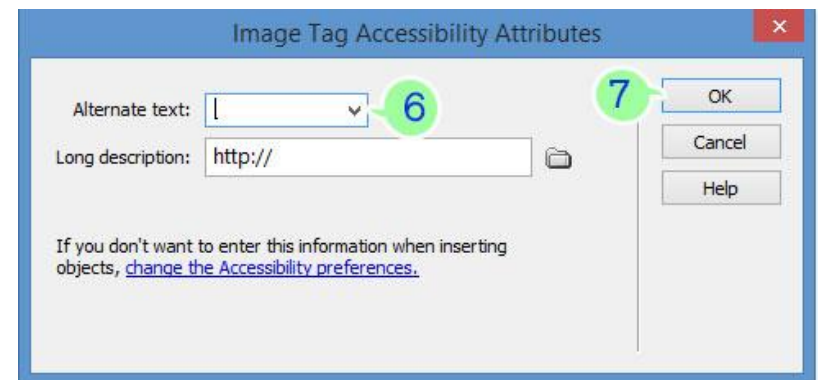

ภาพที่ 14.3 แสดงขั้นตอนการแทรกรูปภาพ

รูปภาพที่เลือกจะถูกนำมาแสดงในเว็บเพจ และจัดเก็บไฟล์รูปภาพในโฟลเดอร์ที่ใช้ในเว็บไซต์ ดังรูป

## **เอกสารประกอบการเรียน** 5

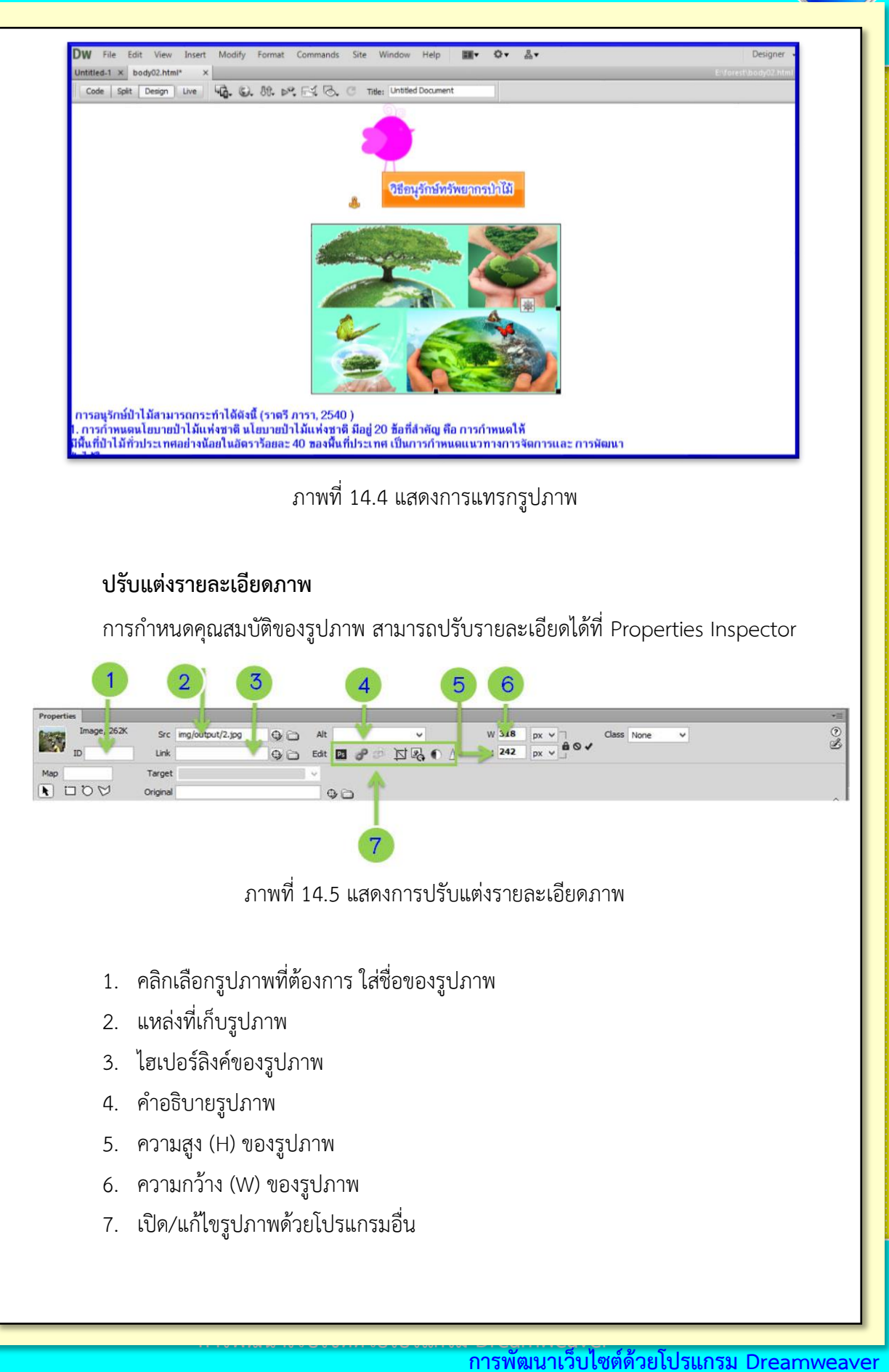

ี รายวิชาการพัฒนาเว็บไซต์ด้วยโปรแกรมสำเร็จรูป

## **การแสดงภาพเป็นพื้นหลังเว็บเพจ**

เราสามารถน าภาพมาท าเป็นพื้นหลังของเว็บเพจได้ แต่ภาพที่น ามาใช้ไม่ควรมีสีเข้มเพราะจะ ทำให้ข้อความรกตา อ่านยาก วิธีการนำภาพมาเป็นพื้นหลังมีดังนี้

1. เลือกคำสั่ง Modify > Page Properties หรือกด Ctrl + J

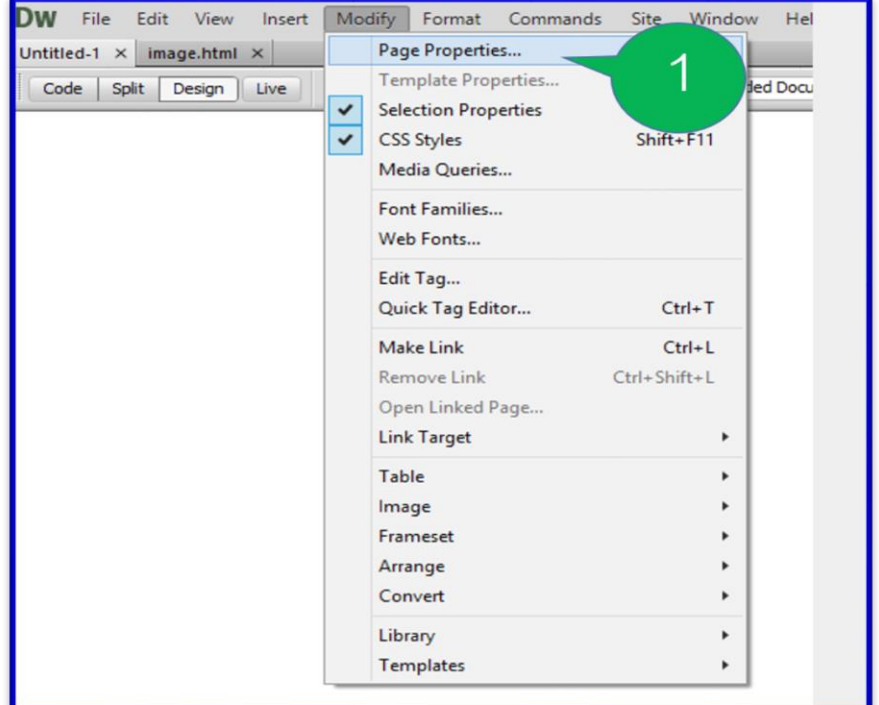

ภาพที่ 14.6 แสดงขั้นตอนการใส่รูปภาพเป็นพื้นหลัง

**2.** คลิกเมาส์ปุ่ม Browse เพื่อกำหนดภาพที่จะนำมาใช้

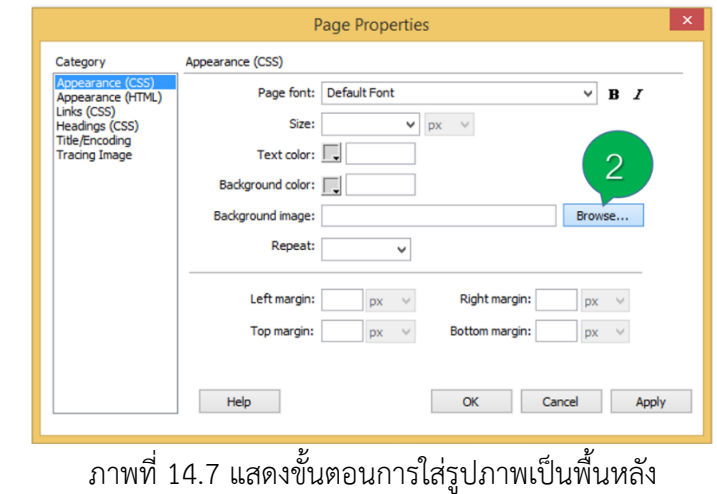

**การพัฒนาเว็บไซต์ด้วยโปรแกรม Dreamweaver การพัฒนาเว็บไซต์ด้วยโปรแกรม Dreamweaver** ี รายวิชาการพัฒนาเว็บไซต์ด้วยโปรแกรมสำเร็จรูป

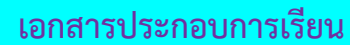

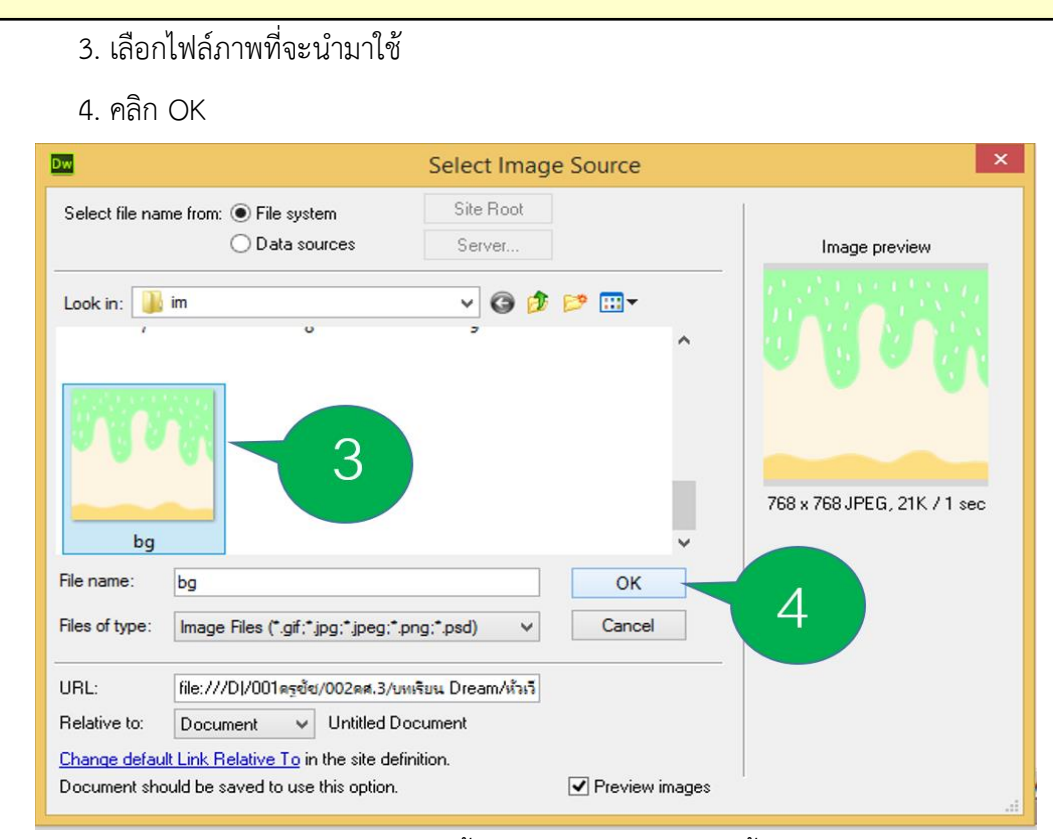

ภาพที่ 14.8 แสดงขั้นตอนการใส่รูปภาพเป็นพื้นหลัง

5. คลิกเมาส์ที่ปุ่ม Apply เพื่อดูผลลัพธ์ก่อนเปิดน้าต่าง Page properties

6. คลิก OK เพื่อปิดน้าต่าง Page properties

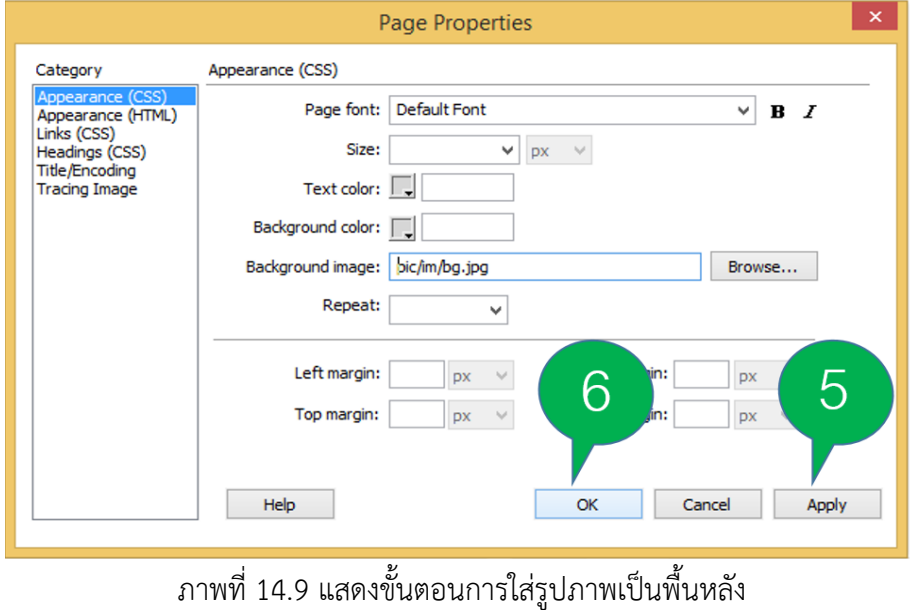

**เอกสารประกอบการเรียน** 8

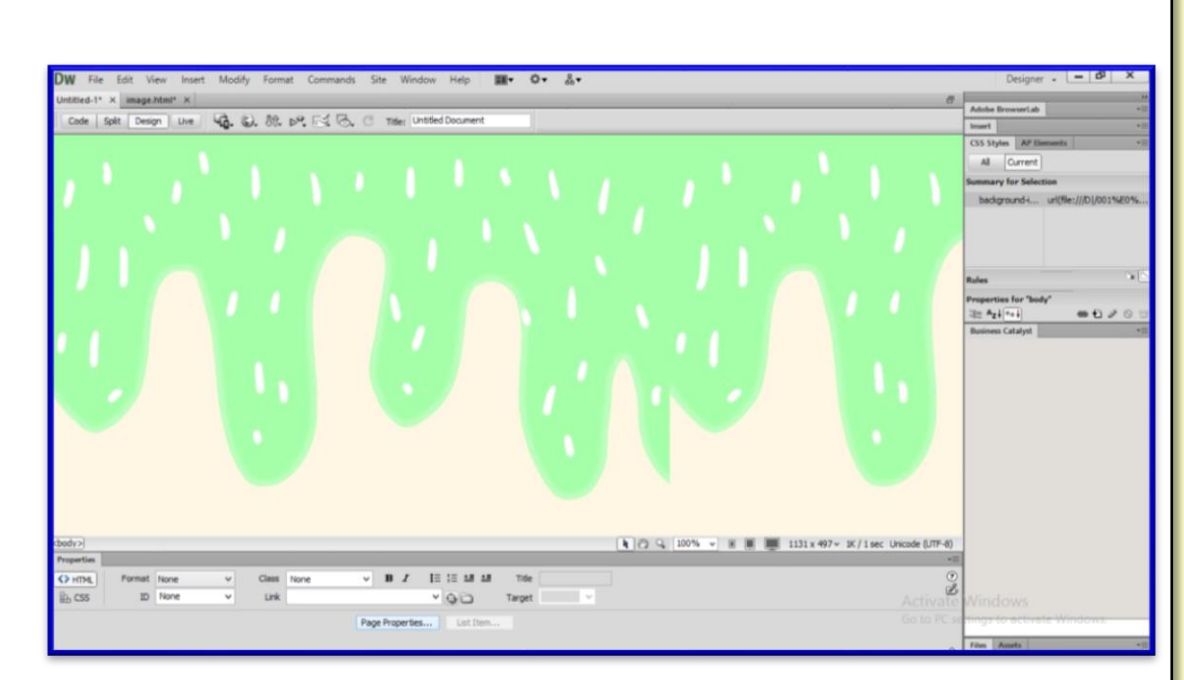

ภาพที่ 14.10 แสดงภาพพื้นหลัง

**การพัฒนาเว็บไซต์ด้วยโปรแกรม Dreamweaver การพัฒนาเว็บไซต์ด้วยโปรแกรม Dreamweaver** ี รายวิชาการพัฒนาเว็บไซต์ด้วยโปรแกรมสำเร็จรูป

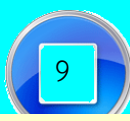

# **เอกสารประกอบการเรียน** (9

**การพัฒนาเว็บไซต์ด้วยโปรแกรม Dreamweaver การพัฒนาเว็บไซต์ด้วยโปรแกรม Dreamweaver** รายวิชาการพัฒนาเว็บไซต์ด้วยโปรแกรมสำเร็จรูป